<span id="page-0-0"></span>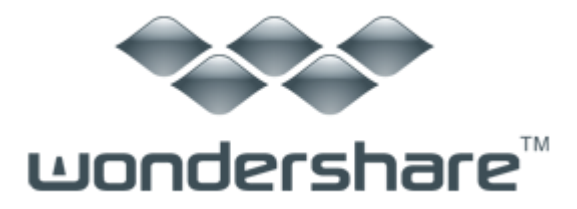

LiveBoot (Win 版) ガイド

## LiveBootTM [ウィザードの概要](#page-0-0)

- 二 作成した CD [からブートさせる方法](#page-0-1)
- 三 USB [ドライブからブートさせる方法](#page-4-0)

## 一 LiveBootTM ウィザードの概要

Wondershare<sup>™</sup> LiveBoot<sup>™</sup> ウィザードです。このウィザードは、ブータブル(起動可能) な LiveBoot CD または USB ドライブの作成方法をご案内します。コンピュータがクラッ シュしていても異常動作していても、bootable CD または USB ドライブからコンピュータ を起動することが出来ます。Wondershare™ LiveBoot™ は、オールインワンの起動ディス クで、コンピュータの緊急修理とメンテナンスに必要な 40 を超えるツールが含まれてい ます。

# <span id="page-0-1"></span>二 作成した CD からブートさせる方法

Wondershare<sup>™</sup> LiveBoot<sup>™</sup> CD は、ブータブル(起動可能)CD です。コンピュー タがクラッシュしていても異常動作していても、この緊急起動用の CD からコ ンピュータを起動することが出来ます。

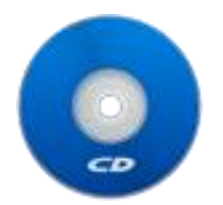

### コンピュータが、LiveBootTM CD から起動ないときは、ど

### うすれば良いでしょうか?

LiveBoot™ CD が正しく作成されていて、なおかつ、起動しなかった場合、 CD/DVD-ROM を起動デバイスとしての順位を 1 番にする必要があります。 注意:Boot Menu Key (通常は、F2 や F12 )を押して、起動デバイスの選択が 出来るので、BIOS の起動順序の変更までする必要は余りありません。

#### CD から起動させるための BIOS の設定のステップバイステップの手順:

ステップ 1:BIOS(設定)セットアップを呼び出すには、コンピュータを再起動 して、スクリーンが表示さ れると同時に、キーボードから BIOS 固有のキーを 押す必要があります。異なるコンピュータ製造メーカーは、それぞれ異なるキ ーを使っています。以下は、 よく使われている BIOS キー(の例)です。

- 削除
- $\bullet$  F2
- $F12$

スクリーン右上部か、下部で、BIOS の設定キーを確認できます。多くのシス テムでは、システムセットアップに入るには、どのキーを押せば良いか、メッ セージを表示します。以下は、Phoenix-Award BIOS を使っているシステムで の画面のサンプルです。 ディスプレイ上部のメッセージに注意してください。 このメッセージが表示された時に、F2 キーを押すと、システムセットアップ (System Setup Utility) に入ることができます。

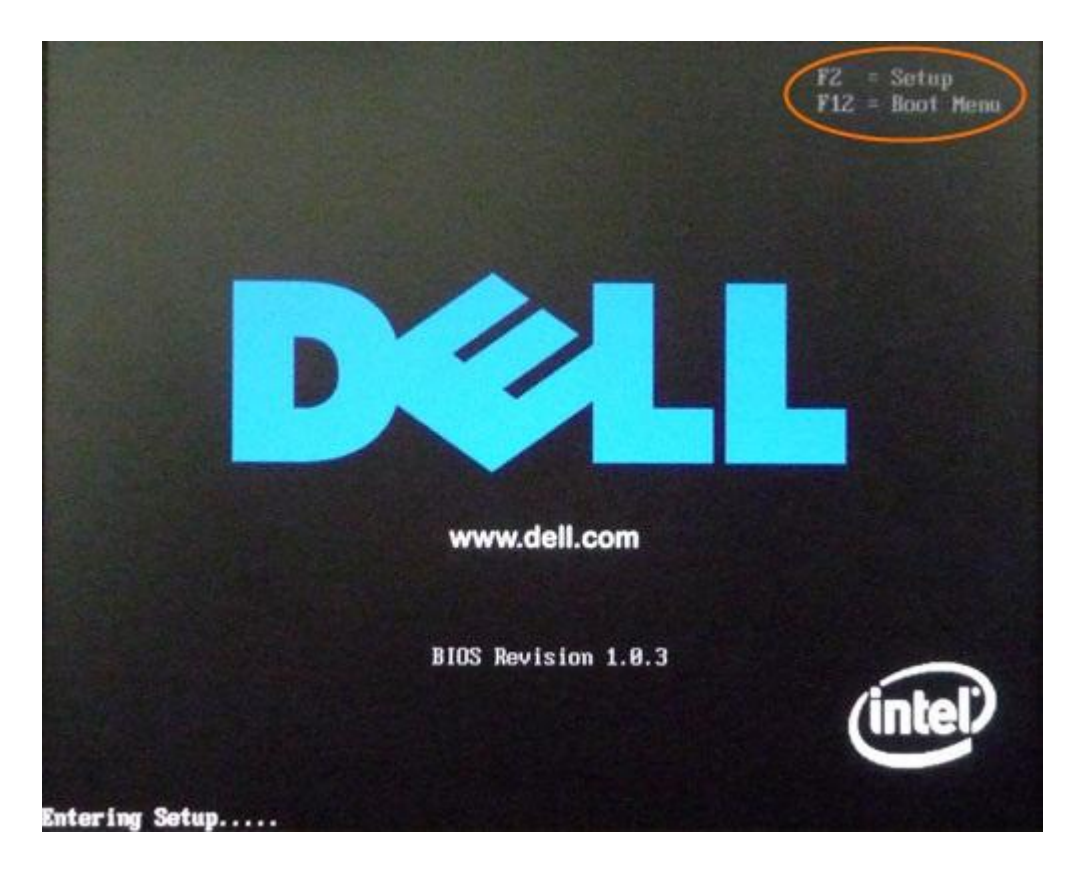

ステップ 2: boot device configuration menu に入ります。システムセット アップ(System Setup Utility)に入ると、boot device configuration メ インメニューが表示されます。以下は、Phoenix-Award BIOS のメインメニュ ー画面です。お客様のシステムでは、全く同じではないかもしれませんが、基 本的な概念はすべてのシステムセットアップユーティリ ティで同じになって います。このシステムセットアップユーティリティでは、 boot device configuration menu があります。お客様の場合には違うカテゴリのこともあ ります。お客様の**システムセットアップ (System Setup Utility)に「Advanced** BIOS Features」カテゴリが無ければ、起動デバイスの順序の設定が見つかる まで、他のカテゴリを探してください。

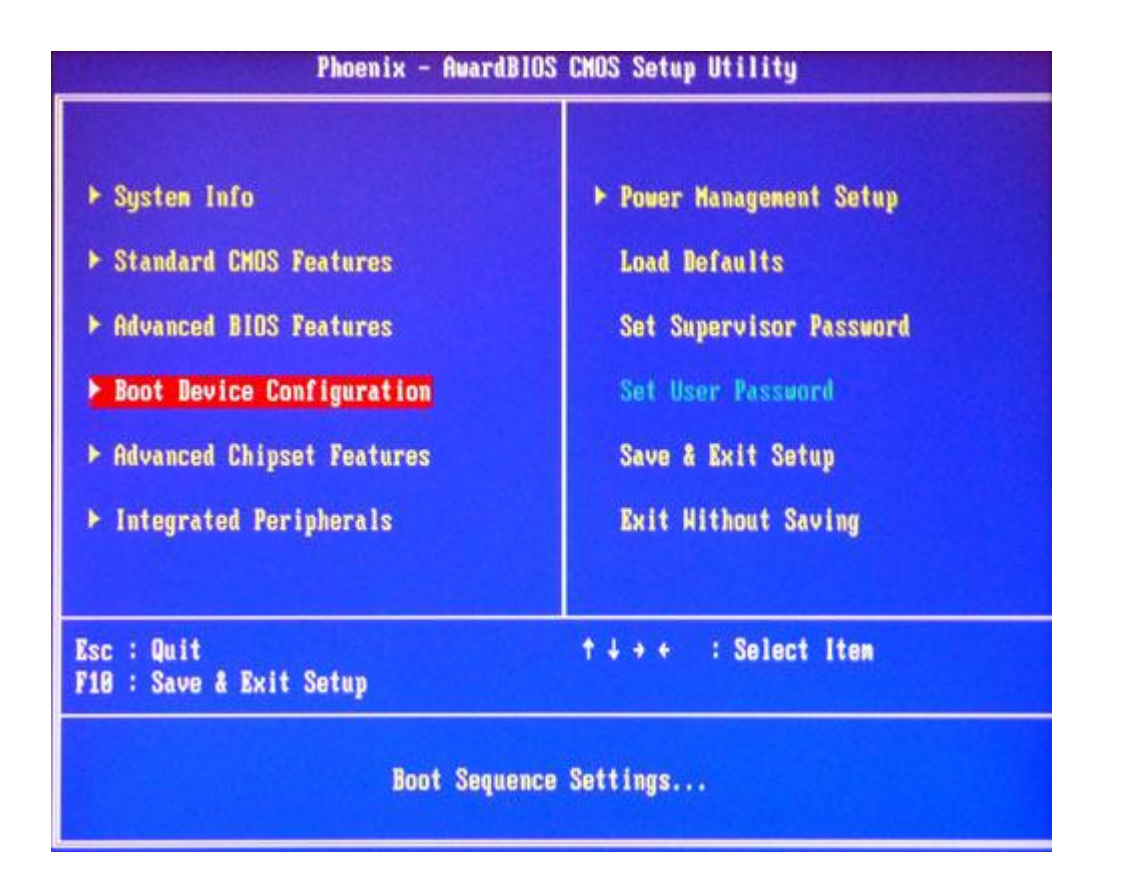

ステップ 3: 以下は、「boot device configuration」 カテゴリの画面です。 画面からお分かりのように、1 番目の起動デバイスは、CD ドライブに設定され ています。システムの 1 番目の起動デバイスが他のデバイ ス(例えば、ハー ドディスク等)に設定されている場合は、それを、CD ドライブに変更してく ださい。上の画面では、設定を変更する基本的な操作手順(英 文)を見る事 も出来ます。CD ドライブを 1 番目の起動デバイスに設定したら、その設定を 保存して、システムセットアップユーティリティ(System Setup Utility) を終える必要があります。そのためには、ESC を打って、メインメニューに戻 ってから、もう一度、ESC を打って、"Save and Exit"を選びます。

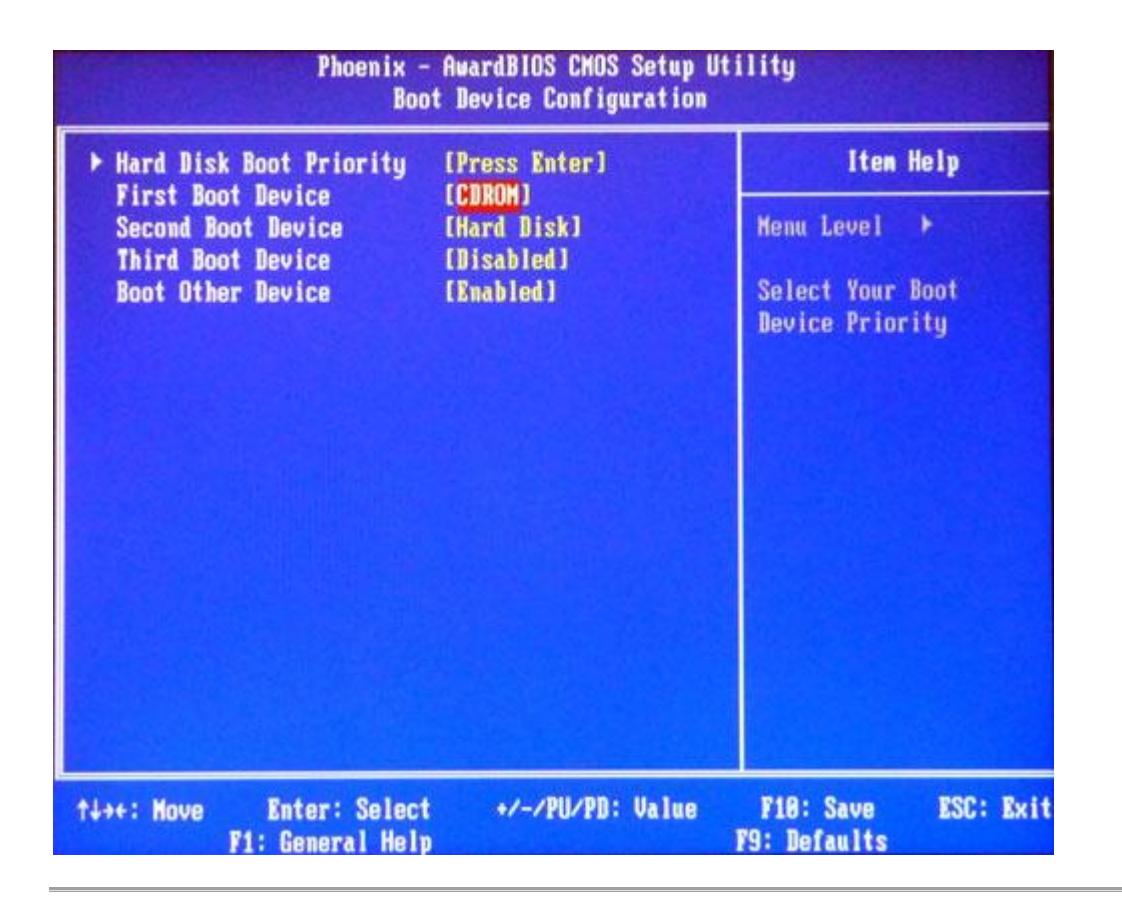

注意:市場には文字通り、数百種類のシステムセットアップユーティリティが あり、ここでは、その1つの例を示しましたが、そのすべてで、基本的な操作 や概念は同じです。お手元のシステムセットアップが同じように見えない場合、 起動デバイスの順序を変える方法を探してください。

## <span id="page-4-0"></span>三 USB ドライブからブートさせる方法

コンピュータがクラッシュしていても異常動作していても、この緊急起動用の USB ドライブからコンピュータを起動することが出来ます。LiveBoot™ USB ド ライブをコンピュータに挿入してから、コンピュータを再起動してください。 そうすれば、自動的に起動するはずです。

### コンピュータが、LiveBoot™ USB ドライブから起動ないと きは、どうすれば良いでしょうか?

コンピュータが LiveBoot™ USB ドライブから起動しない場合、2 つの理由が考 えられます:

- コンピュータの BIOS が、USB からの起動できるよう設定されていない。正しく設 定するには、下記に従ってください。
- または、コンピュータのマザーボードが USB からの起動に対応していない。代わ りに、LiveBoot CD を作成してください。

注意:Boot Menu Key (通常は、F2 や F12 )を押して、起動デバイスの選択が 出来るので、BIOS の起動順序の変更までする必要は余りありません。

### USB ドライブから起動させるための BIOS の設定のステップバイステップの手 順:

ステップ 1:BIOS(設定)セットアップを呼び出すには、コンピュータを 再起 動して、スクリーンが表示されると同時に、キーボードから BIOS 固有のキー を押す必要があります。異なるコンピュータ製造メーカーは、それぞれ異な る キーを使っています。以下は、よく使われている BIOS キー(の例)です。

- 削除
- $\bullet$  F<sub>2</sub>
- $-F12$

スクリーン右上部か、下部で、BIOS の設定キーを確認できます。多くのシス テムでは、システムセットアップに入るには、どのキーを押せば良いか、メッ セージを表示します。以下は、Phoenix-Award BIOS を使っているシステムで の画面のサンプルです。 ディスプレイ上部のメッセージに注意してください。 このメッセージが表示された時に、F2 キーを押すと、システムセットアップ (System Setup Utility)に入ることができます。

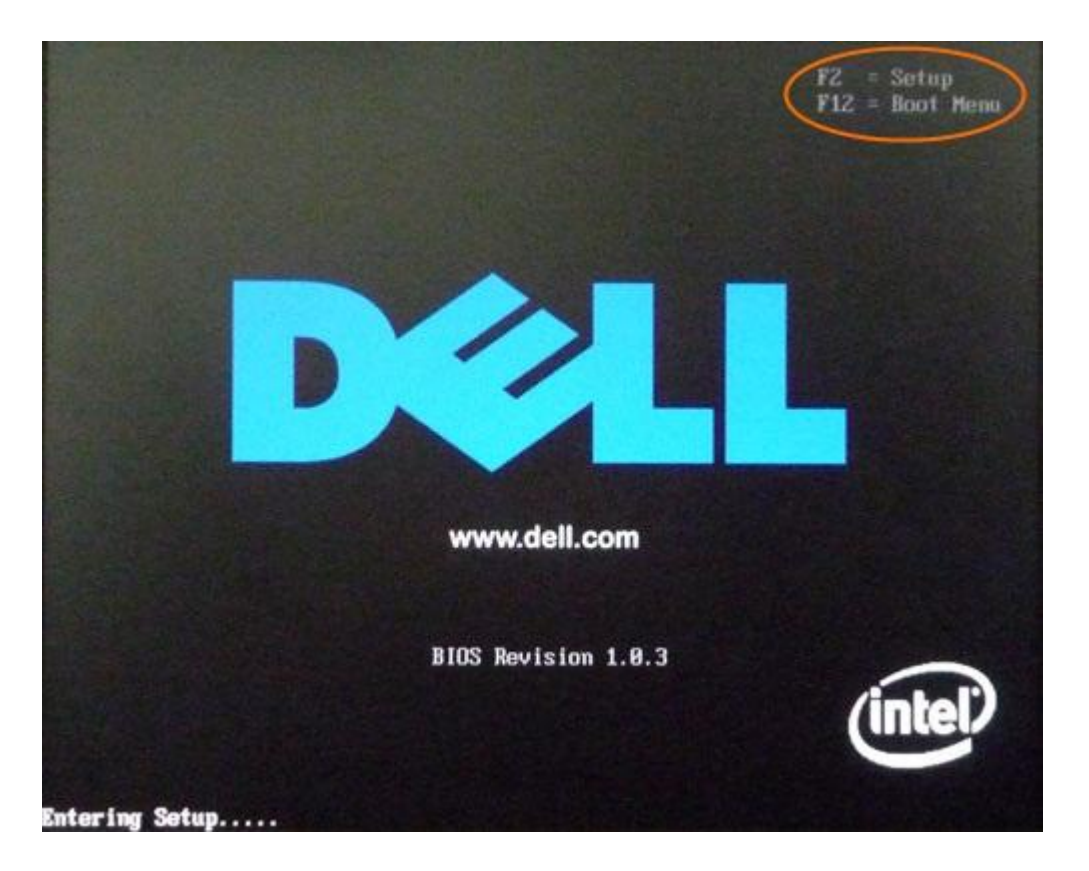

ステップ 2: boot device configuration menu に入ります。システムセット アップ(System Setup Utility)に入ると、boot device configuration メ インメニューが表示されます。以下は、Phoenix-Award BIOS のメインメニュ ー画面です。お客様のシステムでは、全く同じではないかもしれませんが、基 本的な概念はすべてのシステムセットアップユーティリティで同じになって います。このシステムセットアップユーティリティでは、 boot device configuration menu があります。お客様の場合には違うカテゴリのこともあ ります。お客様の**システムセットアップ(System Setup Utility)に Advanced** BIOS Features カテゴリが無ければ、起動デバイスの順序の設定が見つかるま で、他のカテゴリを探してください。

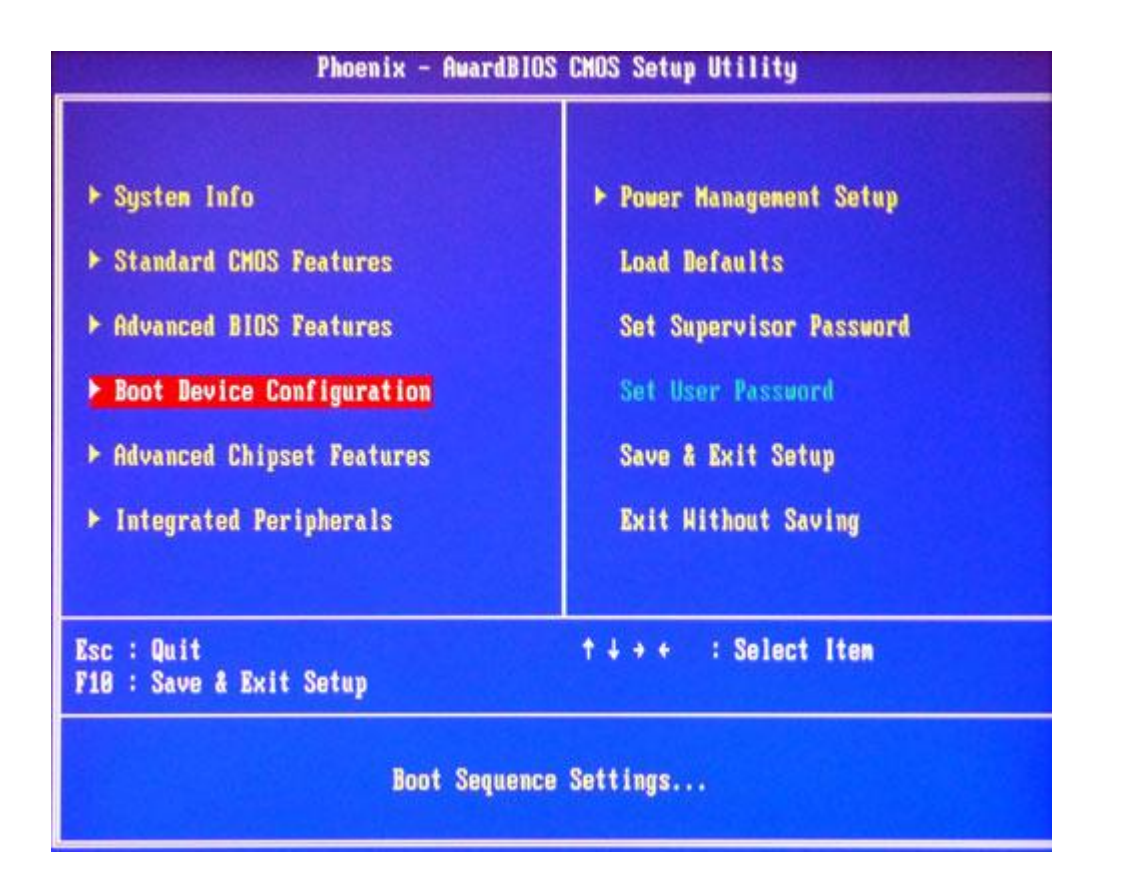

ステップ 3: 以下は、「boot device configuration」 カテゴリの画面です。 画面からお分かりのように、1 番目の起動デバイスは、USB ドライブに設定さ れています。システムの 1 番目の起動デバイスが他のデバ イス(例えば、ハ ードディスク等)に設定されている場合は、それを、USB ドライブに変更して ください。上の画面では、設定を変更する基本的な操作手順 (英文)を見る 事も出来ます。USB ドライブを 1 番目の起動デバイスに設定したら、その設定 を保存して、システムセットアップユーティリティ(System Setup Utility) を終える必要があります。そのためには、ESC を打って、メインメニューに戻 ってから、もう一度、ESC を打って、"Save and Exit"を選びます。

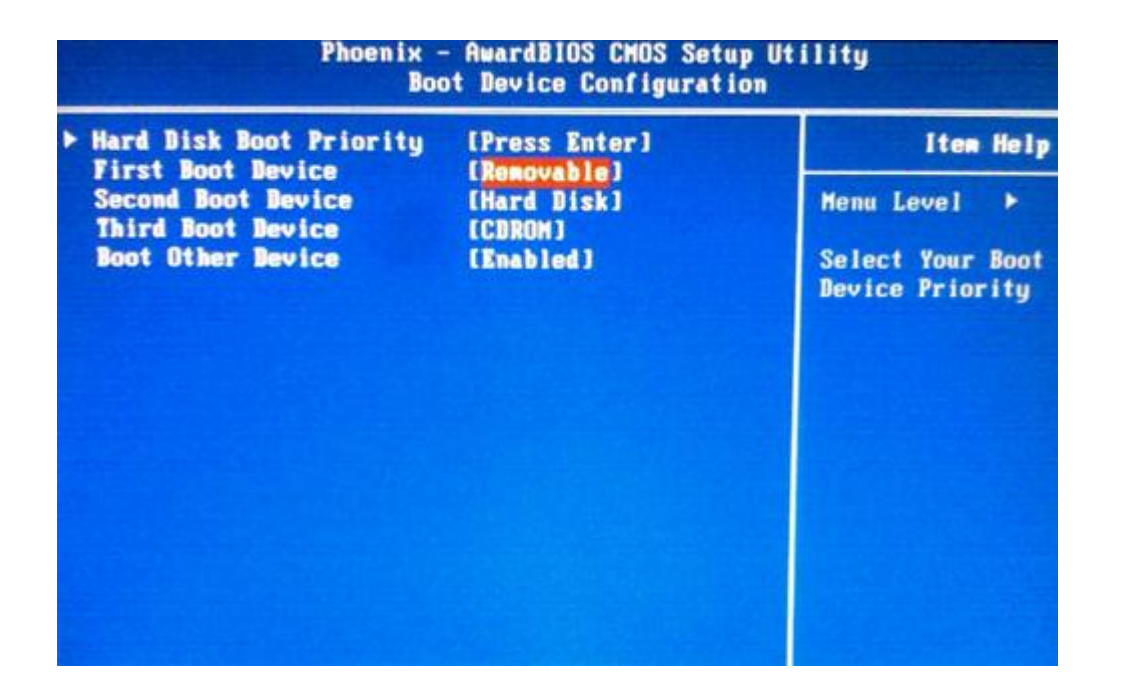

(注意:もし、コンピュータの機種が USB ドライブからの起動に対応していな ければ、スクリーンで、USB のオプションが表示されることはありません)

注意:市場には文字通り、数百種類のシステムセットアップユーティリティ (System Setup Utility)があり、ここでは、その1つの例を示しました。し かし、そのすべてで、基本的な操作や概念は同じです。お手元のシステムセッ トアップ (System Setup Utility)が同じように見えない場合、起動デバイス の順序を変える方法を探してください。

ヘルプ作成:2012 年 7 月 ©株式会社ワンダーシェアーソフトウェア